Как размещать материалы для дистанционных занятий в АИС «Сетевой город. Образование»

## 1.Заходим в электронный журнал и открываем тематическое планирование

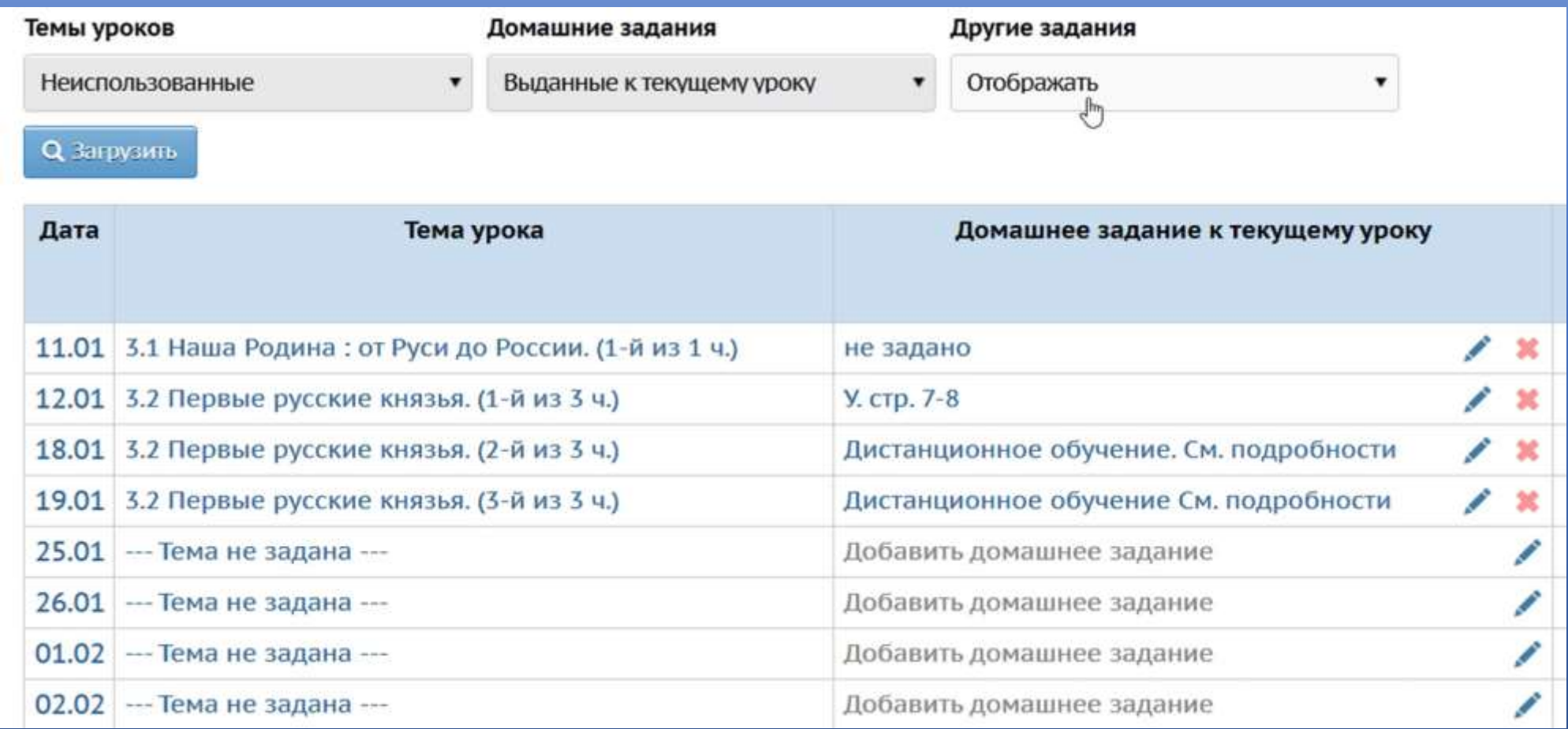

# 2.Напротив нужного урока выбираем графу домашнее задание и переходим в окно «Добавить домашнее задание»

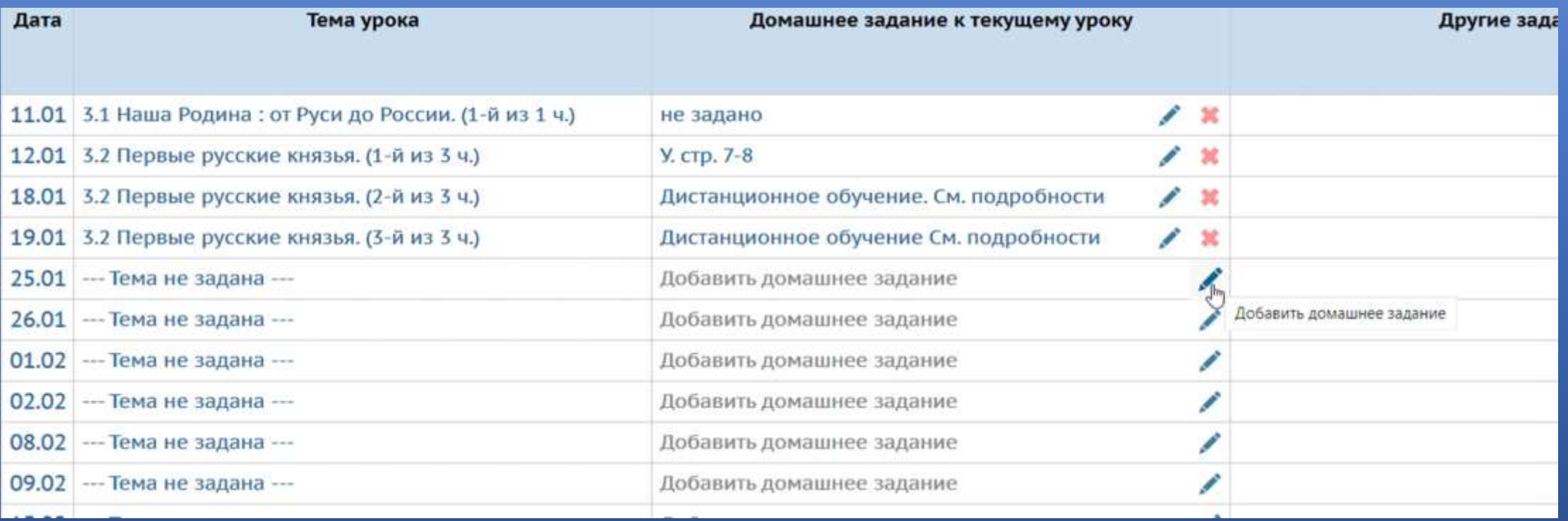

#### 3.В появившемся окне в графе «Домашнее задание» вносим запись «Дистанционное обучение»

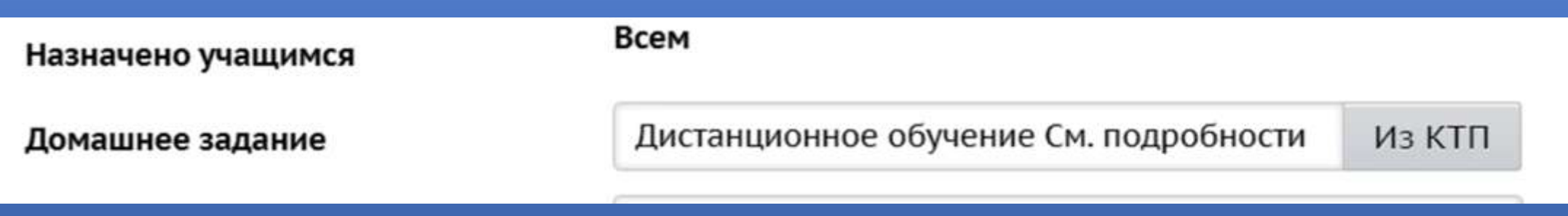

# 4.В графе «Подробности для учеников» размещаем ссылку на учебное занятие, прикрепляем файлы, пишем рекомендации для учащихся

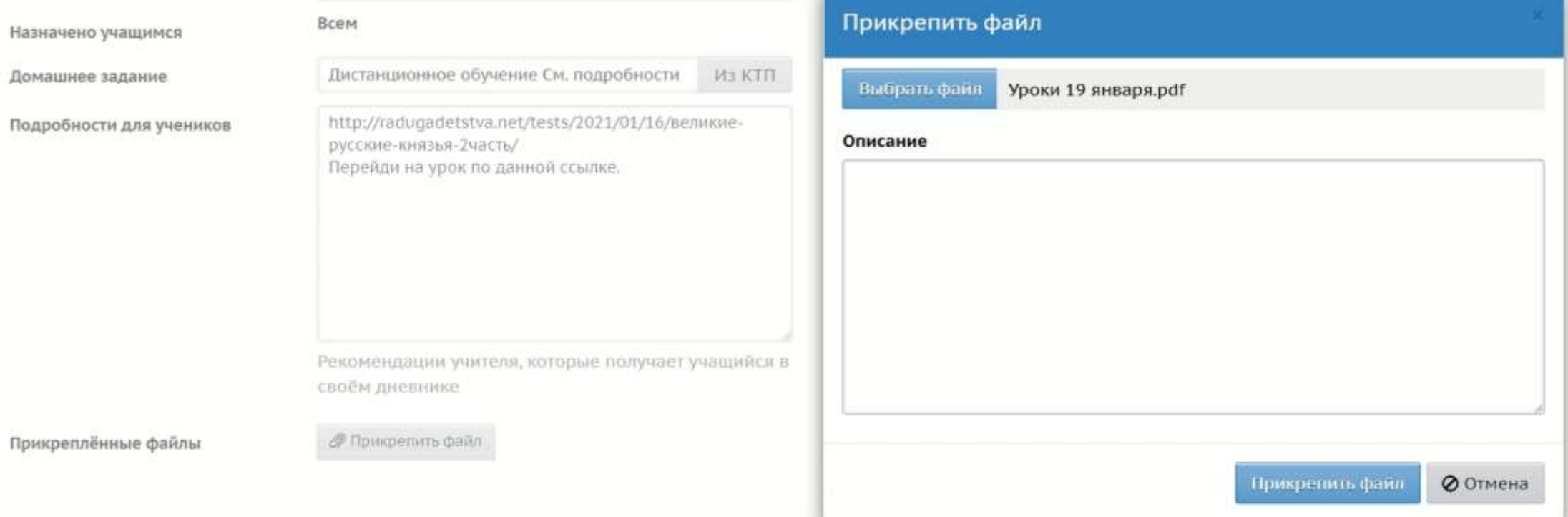

#### 5. Так выглядит дневник ученика при дистанционном обучении.

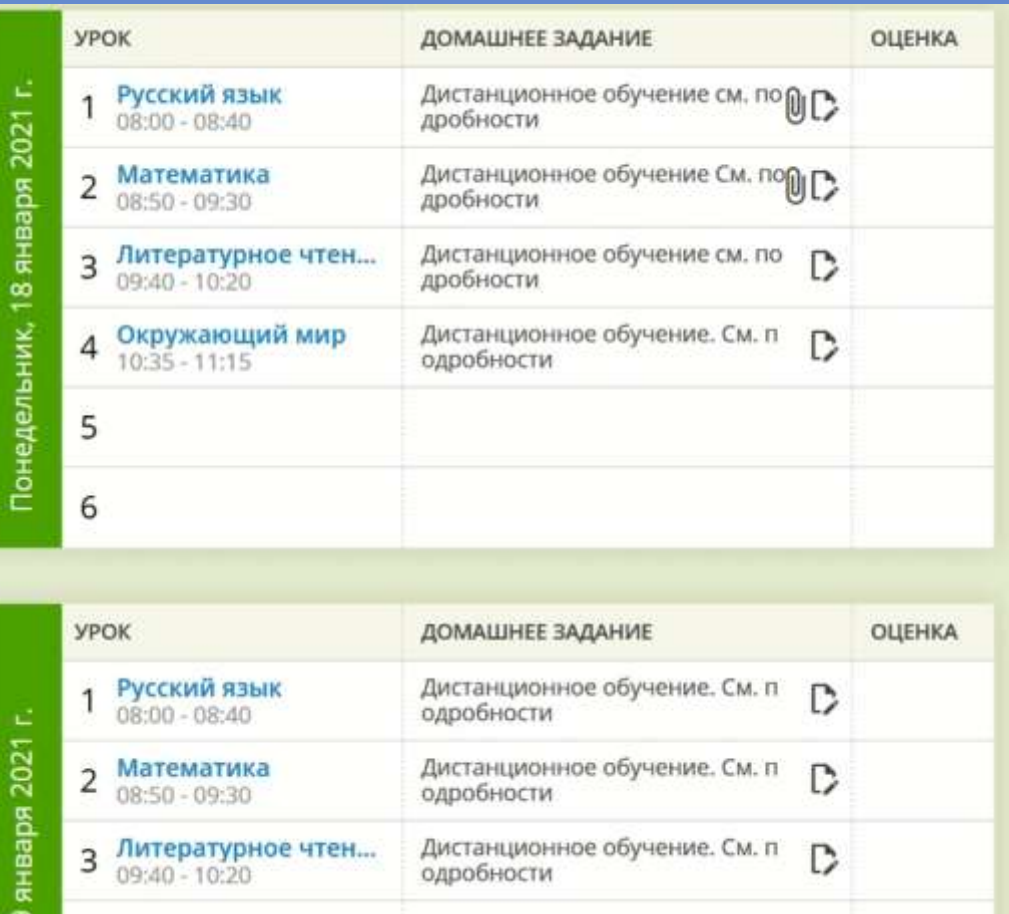

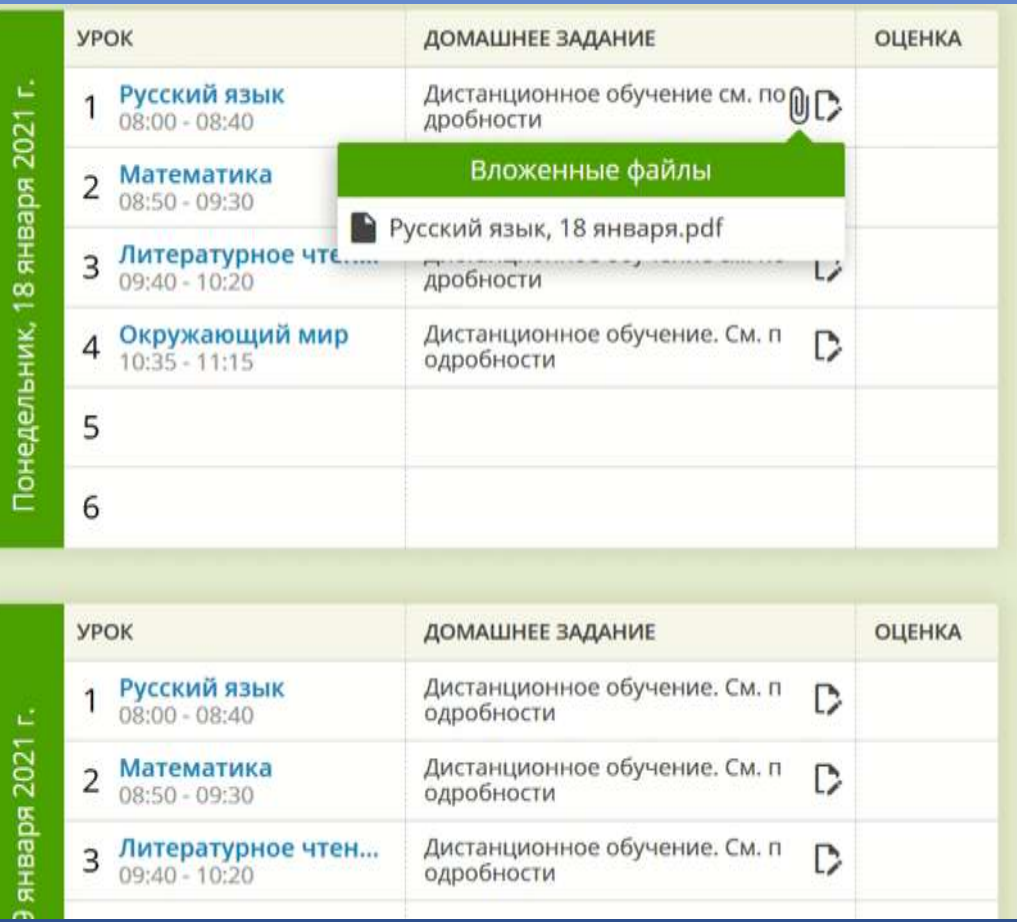

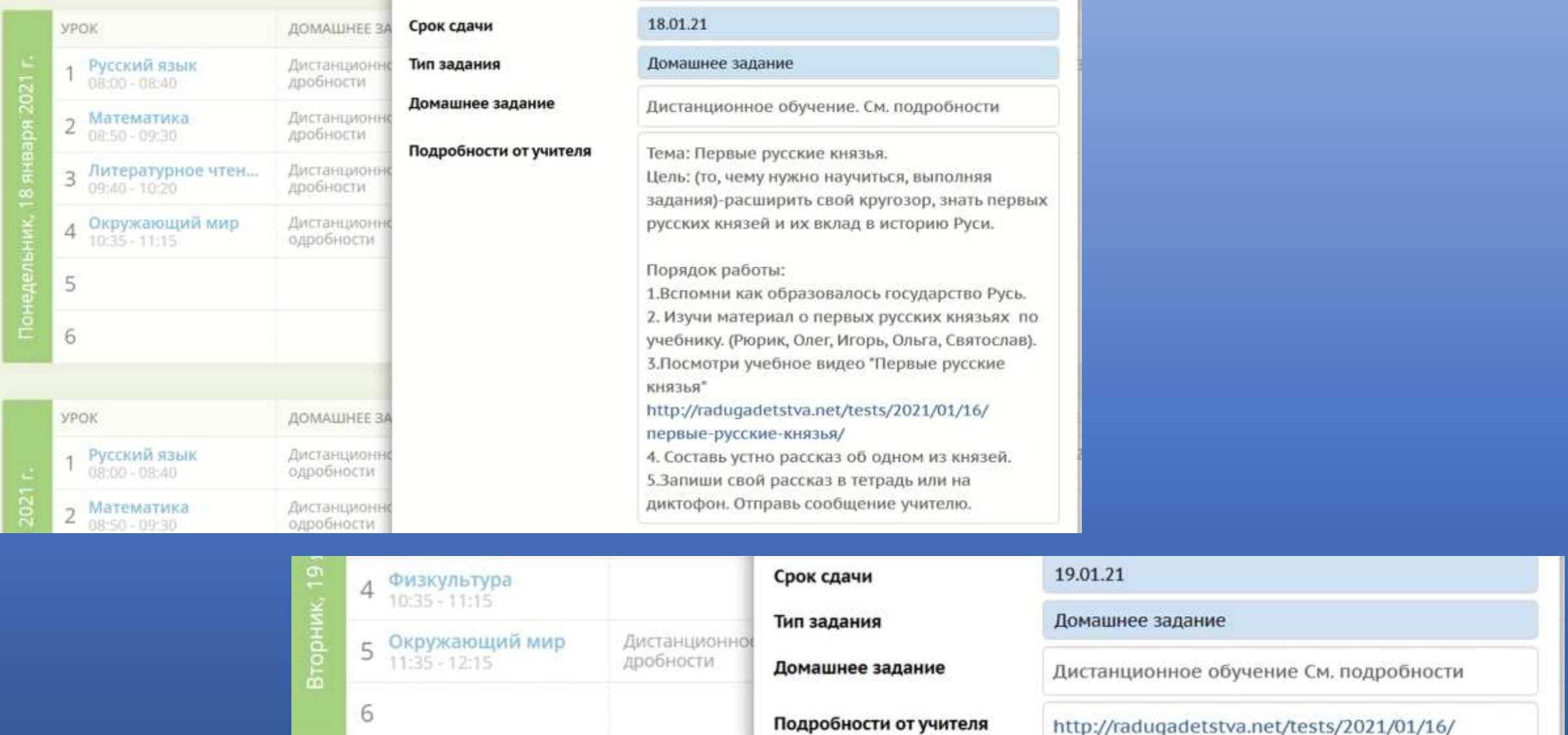

http://radugadetstva.net/tests/2021/01/16/ великие-русские-князья-2часть/ Перейди на урок по данной ссылке.

Дистанционное обучение См. по

ДОМАШНЕЕ ЗАД

**YPOK** 

1 Русский язык

 $\mathcal{A}$ 

### *Спасибо за внимание!*